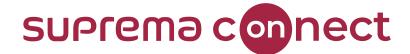

# **BioStar 2 System**- Access Control Basic

#### Speaker

Jake Kim Technical Consulting Engineer | Suprema

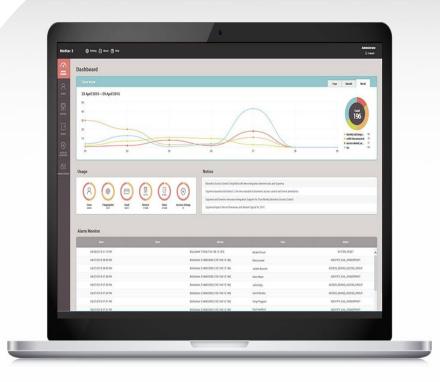

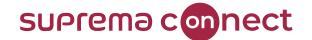

# **Contents**

- 01 | What is Access Control?
- 02 | BioStar 2 System Introduction
- 03 | BioStar 2 Installation & Main Functions
- 04 | BioStar 2 User Menu & Device Menu
- 05 | Configure Access Group in BioStar 2

01

# What is Access Control?

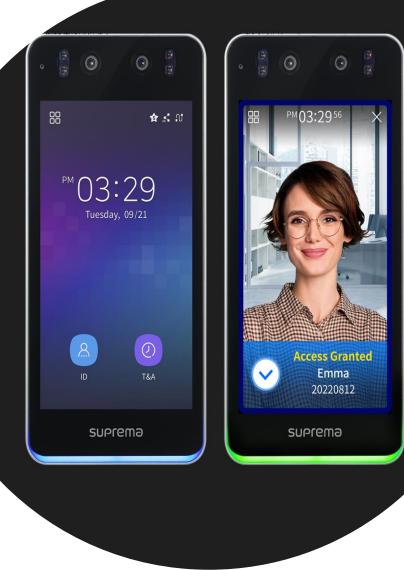

#### What is Access Control?

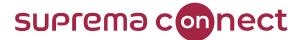

I. What is Access

Answer) Achieving the security in a building

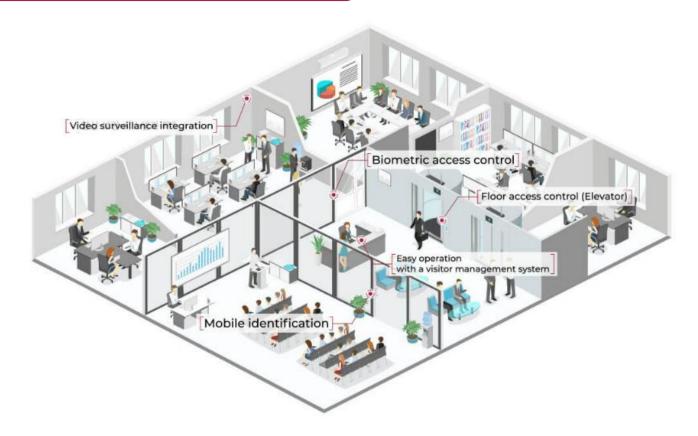

#### What is Access Control?

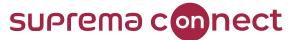

II. How can I achieve the

Answer) By controlling three components

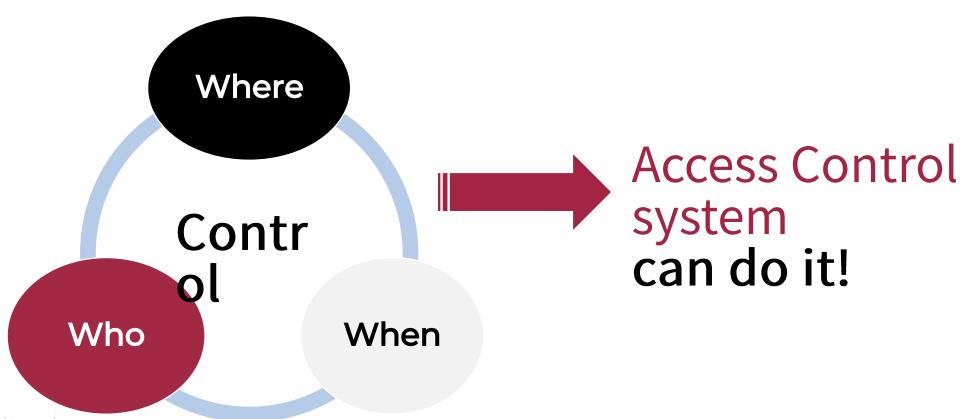

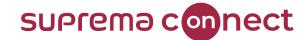

# **BioStar 2 System Introduction**

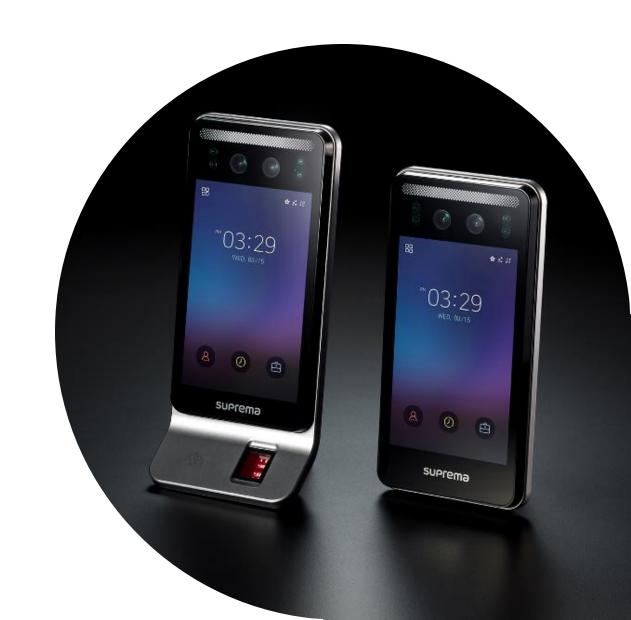

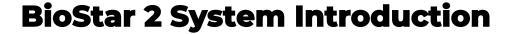

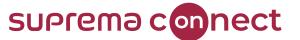

• What is BioStar 2?

Answer) Security platform by Suprema

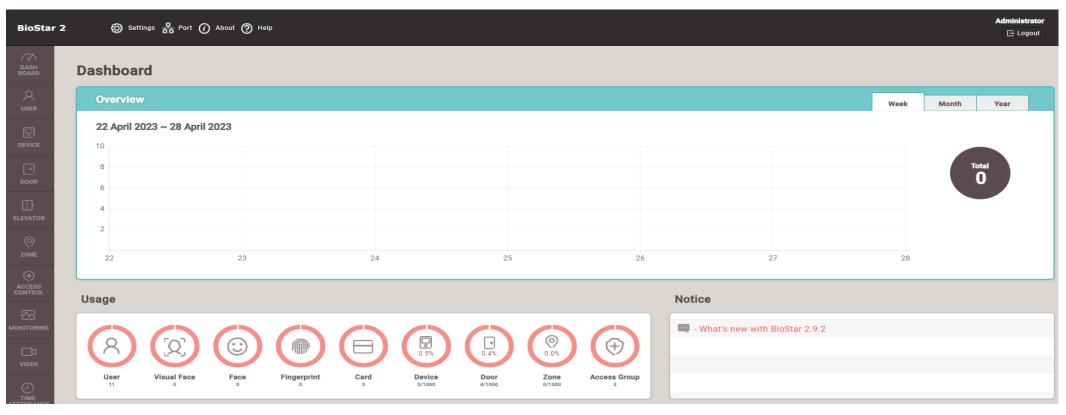

# **BioStar 2 System Introduction**

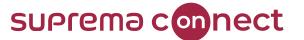

- Remarkable features on BioStar 2
  - 1. Web-based open security platform

- 2. Can utilize and combine various credentials such as Card, PIN, QR, Mobile, Fingerprint and Face
- 3. Support one of types either Maria DB(default) or MSSQL(optional)

# **BioStar 2 Installation**

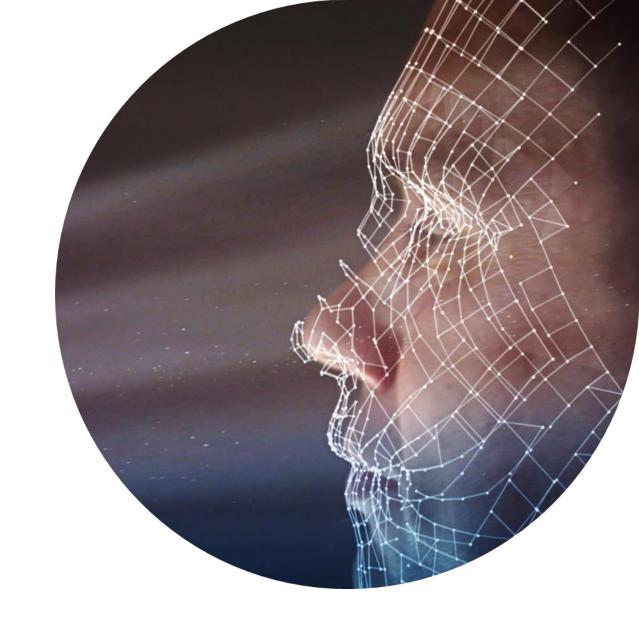

#### **BioStar 2 Installation**

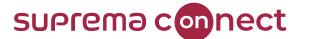

✓ BioStar 2 server can be accessed by entering "https://server IP:port number" into a web browser (e.g. https://192.168.116.27:443)

#### Note that

The port number is predefined during the installation of BioStar 2

✓ It is highly recommended that the combination of "Chrome as a web browser & HTTPS as applied protocol" is utilized to get more security when using BioStar 2

Note that

Chrome is installed automatically after installing the BioStar 2

✓ When accessing to BioStar 2 server using Chrome via HTTPS, it is highly recommended that a certificate is installed to make all sending/receiving data encrypted

For getting the details, refer to webinar [BioStar 2] Essentials for Entry Level I

Suprema from 32:15

#### **BioStar 2 Installation**

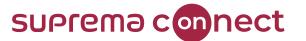

✓ Recommend that watch the three webinars below to get detailed information such as installation of BioStar 2 and activating license

- [BioStar 2] Webinar: BioStar 2 Basic for Beginner l Suprema
- [BioStar 2] Essentials for Entry Level | Suprema
- [BioStar 2] Webinar: BioStar 2 AC Beginner (Crash Course)

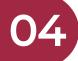

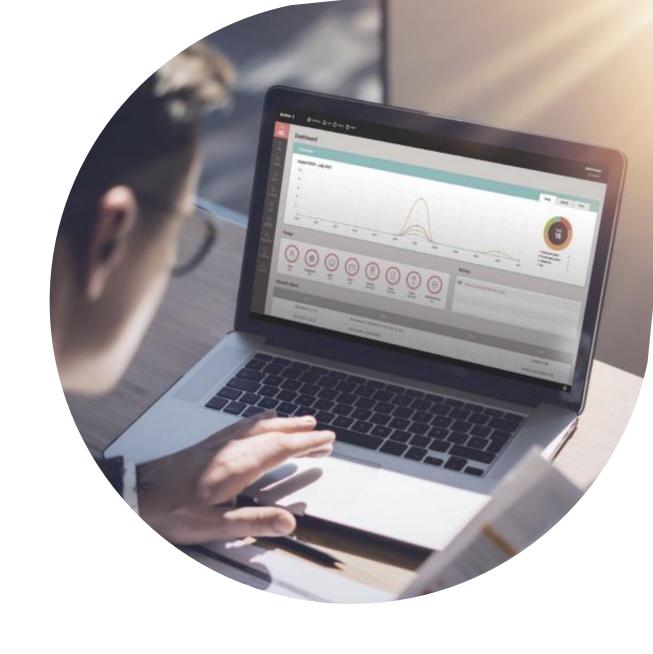

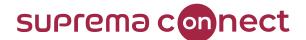

#### Basic function

- Settings: detailed settings such as license, account, etc.
- Port: manage the port address
- About: check your version of BioStar2

Settings 🖧 Port 🕡 About 🥎 Help BioStar 2 Manage user, device access control, and other **Dashboard** security functions **Overview** Note that 23 April 2023 ~ 29 April 2023 It needs to purchase a 10 specific license key to use specific functions such as zone 23 24 25 26 27 28

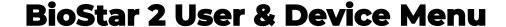

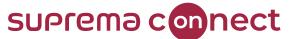

#### I. USER

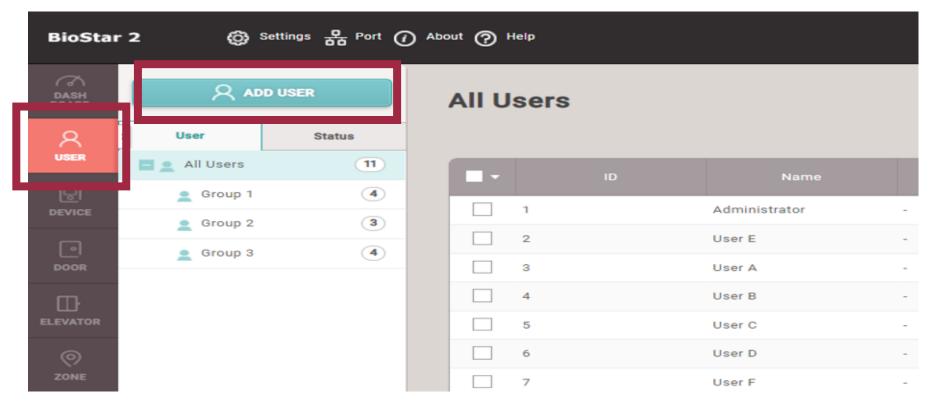

✓ Can add users by clicking ADD USER in BioStar 2

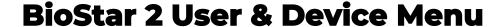

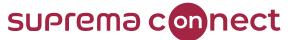

- I. USER
- **1** Information
  - Operator Level: Assign specific authorization such as administrator and user operator.
  - Access Group: Assign specific Access Group among configured Access Groups in ACCESS CONTROL

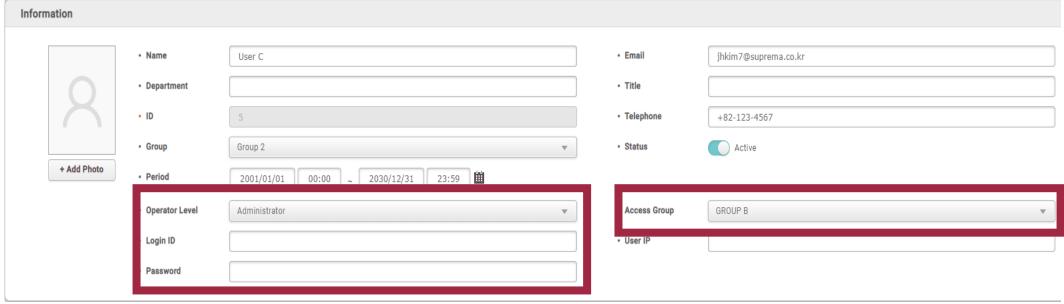

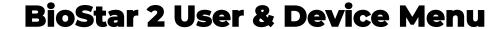

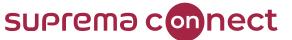

- **USER**
- Credential
  - PIN (Personal Identification number)
    - a) A number set by individuals for
    - authentication b) It can be used only as a combination of other credentials but can't be used solely
- Auth an Device Default: supported by an added device
  - b) Private Mode: selected by individual

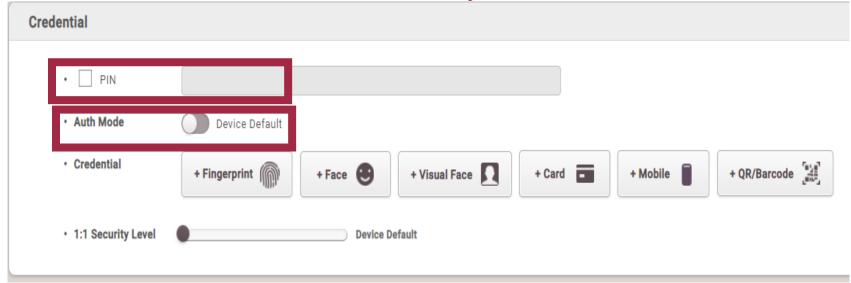

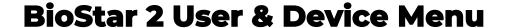

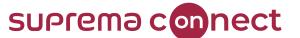

- Basic function
  - I. USER
  - 2 Credential

# Example)

If two auth modes are activated simultaneously "Private mode = Fingerprint Device default = Fingerprint + PIN,"

Fingerprint (Private mode) is only applied for authentication

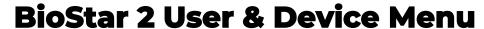

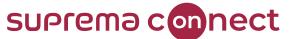

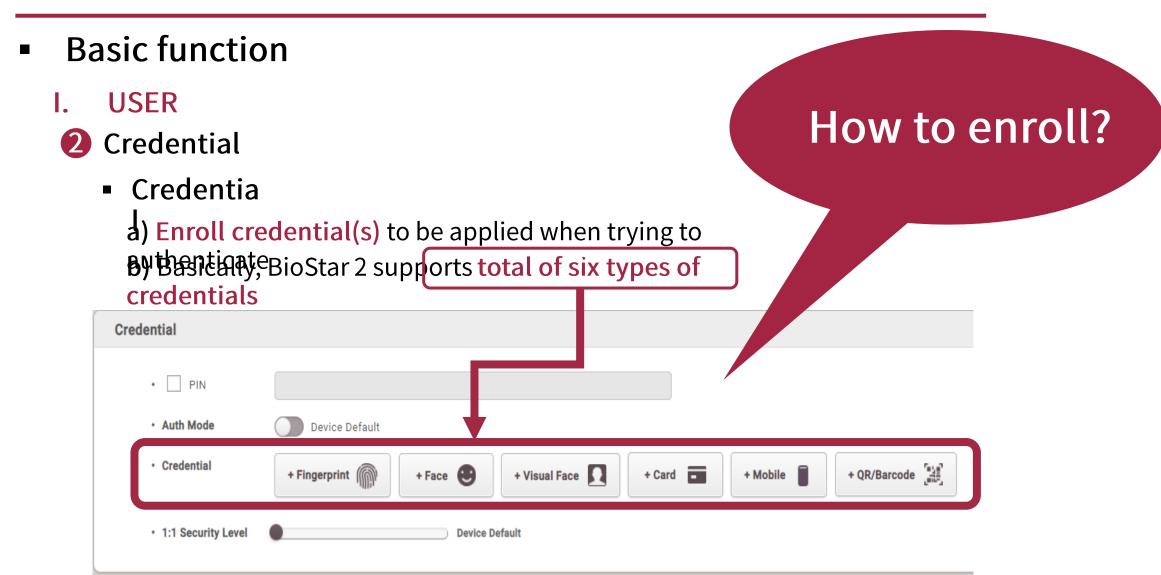

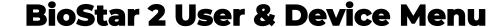

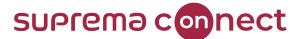

- I. USER
- How to enroll the credential
  - 1) Fingerprint
    - a) Select a device to apply your fingerprint
    - b) Click Add and then click 1st
    - c) Click Scan and enroll your fingerprint

via the selected device

d) If the quality score exceeds 80, click Enroll to complete the process.

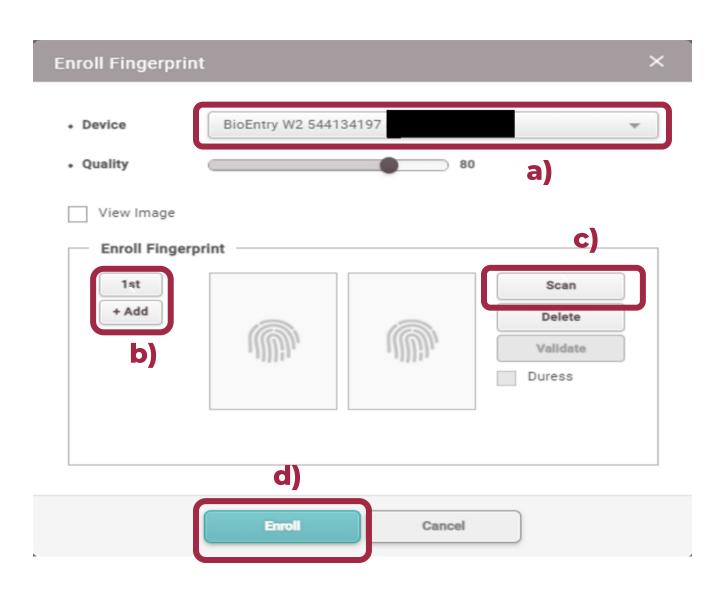

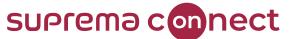

## Basic function

- I. USER
- **3** How to enroll the credential
  - 2) Face
    - a) Select a device to apply face
    - b) Click Add and then click 1st
    - c) Click Scan and enroll your facevia the selected deviced) Then clickEnroll

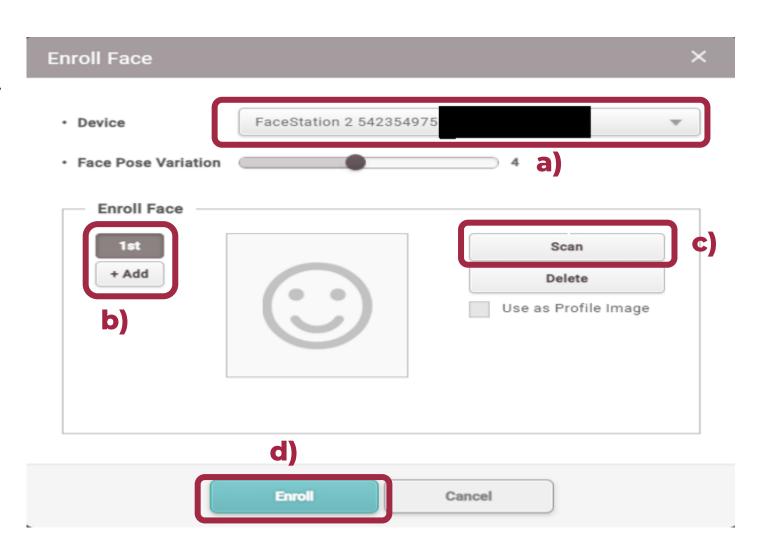

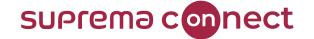

#### Basic function

- I. USER
- **3** How to enroll the credential
  - 3) Visual Face
  - a) Select a device to apply face
  - b) Click Add and then click 1st
  - c) Click **Scan** and **enroll** your **face** via the selected device

Click Upload Image if you want to use the image

file d) Then click

Enroll

## Note that

FaceStation F2 and BioStation 3 only support Visual Face

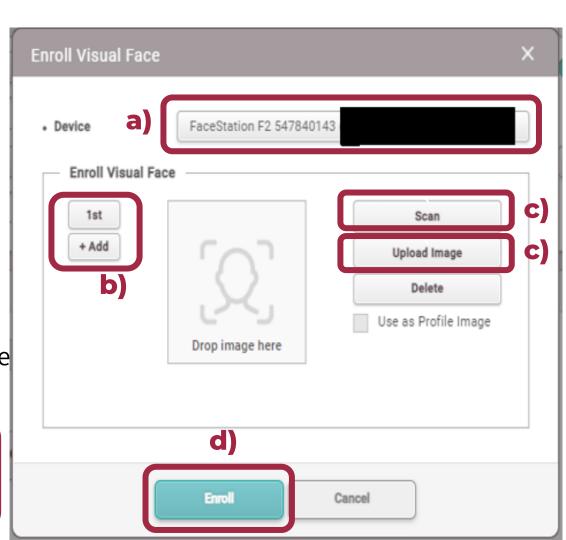

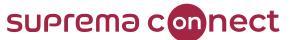

- Basic function
  - I. USER
  - **3** How to enroll the credential
    - 3) Visual Face

Other methods to enroll in visual face by CSV Import

✓ Enroll in visual face by Visual Face Import

✓ Enroll in visual face via Mobile Enrollment
Link

✓ To get more details on other methods to refer to the following article: How to use

Print Column Setting CSV Export CSV Import Visual Face Import Data File Export Data File Import Send Visual Face Mobile Enrollment Link Visual Face Migration

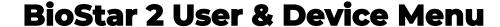

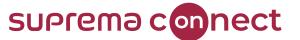

- I. USER
- **3** How to enroll the credential
  - 4) Card: In case of using a card reader
    - a) Select a Card Type to be registered
    - b) Select Register by Card Reader
    - c) Select a device to enroll the card
    - d) Then click **Read Card.**After that, you can see your **Card ID**
    - e) Click Enroll

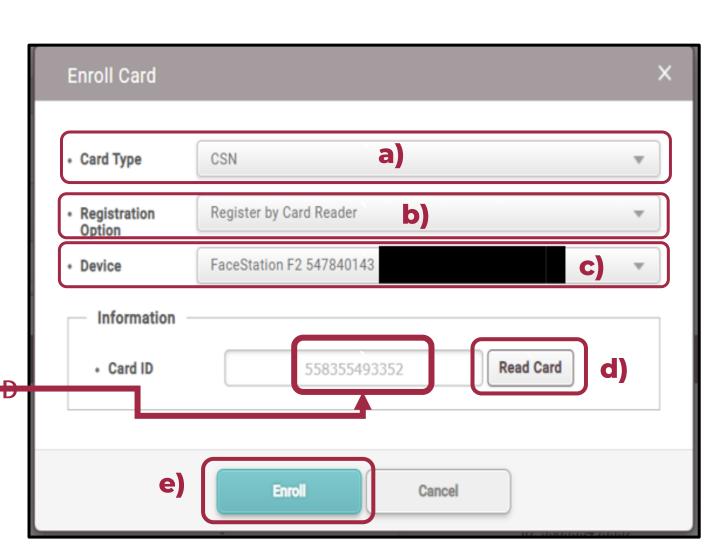

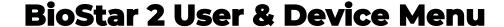

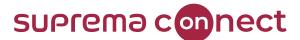

- Basic function
  - I. USER
  - **3** How to enroll the credential
    - 4) Card: In case of using a card reader Note
      - that BioStar 2 can process 3rd party QR as Card ID by enabling the option in BioStar 2

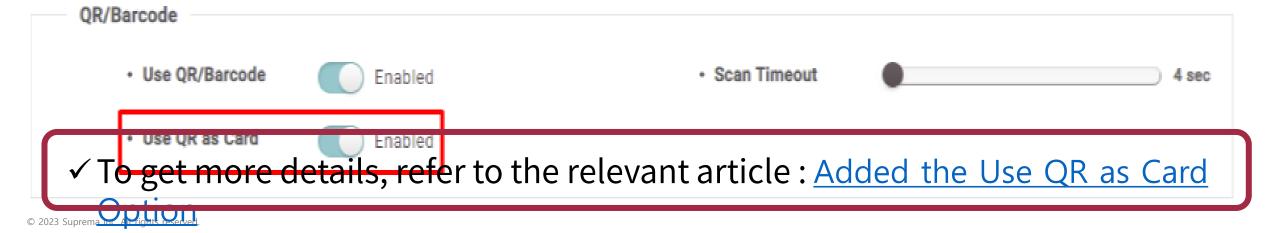

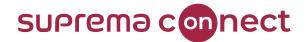

- Basic function
  - I. USER
  - **3** How to enroll the credential
    - 5) Mobile

**Step 1**. Set the configuration in Airfob portal

- a) Access to the Airfob portal (<a href="https://portal.airfob.com">https://portal.airfob.com</a>) and make an account
- b) Log in to Airfob portal and then create a Site
- c) Check the Site ID of Site in Settings

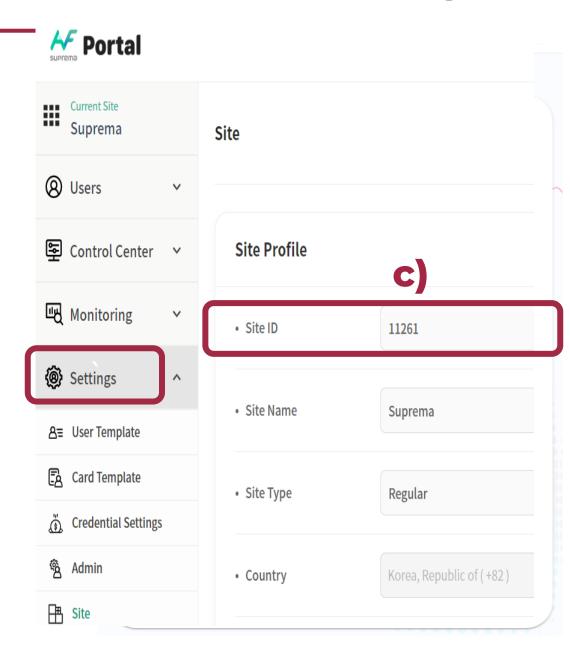

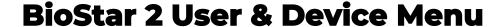

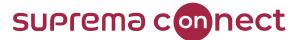

- **Basic function** 
  - **USER**
  - How to enroll the credential
    - 5) Mobile

**Step 2.** Set the configuration in BioStar 2

- a) Log in BioStar 2 and go to MOBILE ACCESS in Settings b) Activate Mobile Access

Mobile Access Setting

Setting c) Put specific information "Site ID, Password, and Email"

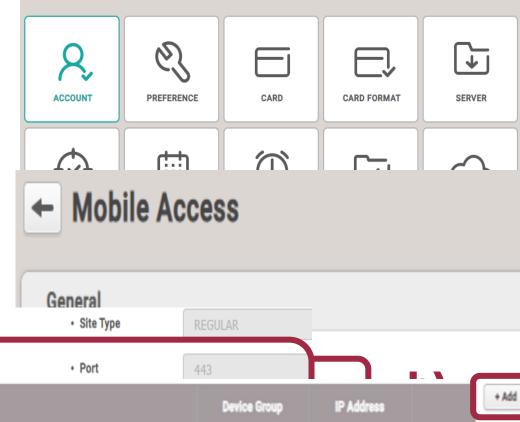

Device Registration

Device ID **Device Name** BioStation 3 547840761 547840761 All Devices

**Settings** 

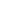

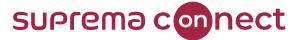

- Basic function
  - I. USER
  - How to enroll the credential
    - 5) Mobile

**Step 2.** Set the configuration in BioStar 2

e) Select a user and put the **Email** 

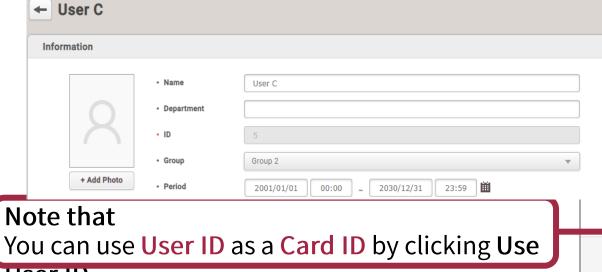

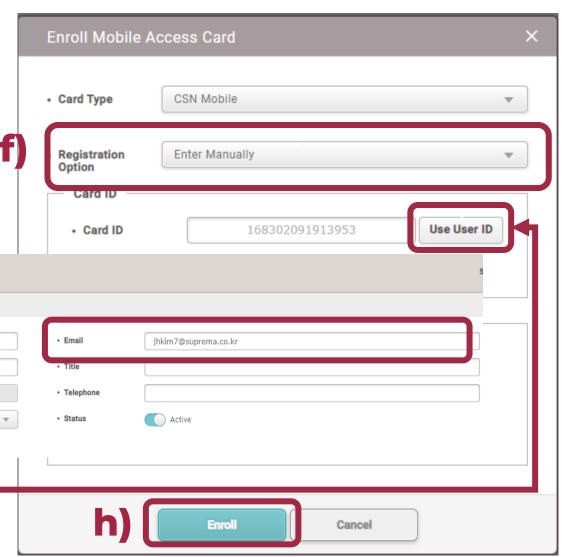

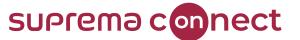

- Basic function
  - I. USER
  - How to enroll the credential
    - 5) Mobile

Step 3. Apply mobile access card

- a) Download Airfob application in your mobile
- b) Check email inbox registered in Step 2 and find a notice mail from Airfol portal

for activating mobile access card

c) Download the mobile access card on your mobile by clicking the link in the mail.

And you can finally enroll the mobile access card successfully.

#### Note that

Access

Refer to the following article to get the details: <u>How to Use Suprema Mobile</u>

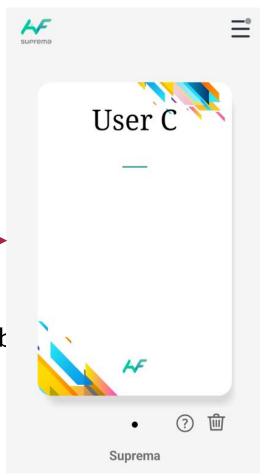

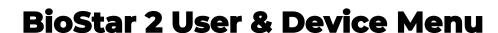

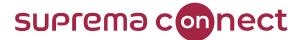

- **USER**
- How to enroll the credential
  - 6) . Set SMTP Setting
    - a) Go to **EMAIL SETTING** of **Setting** in
    - Biostar 2
    - b) Click SMTP

    - setting c) Put the information in the
    - popup
    - SMTP Option d) Enable QR and put the
    - information
      - in the popup SMTP Option Note that

Refer to the following article to get the details on SMTP

setting:

HOW to Configure SMIT

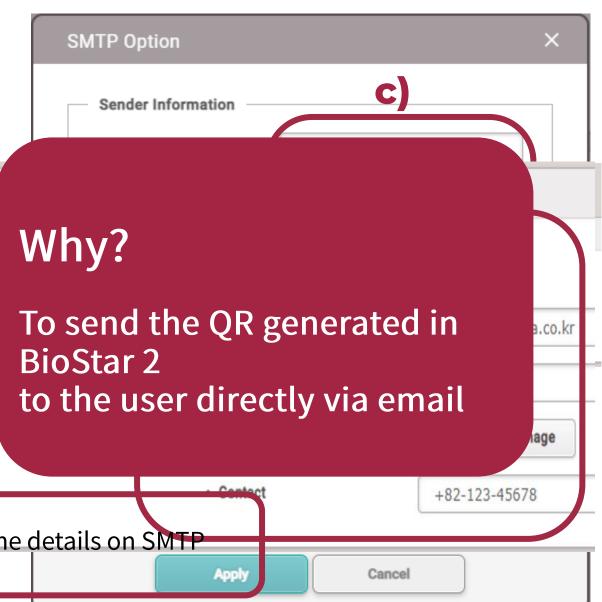

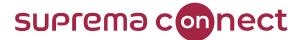

- Basic function
  - I. USER
  - How to enroll the credential

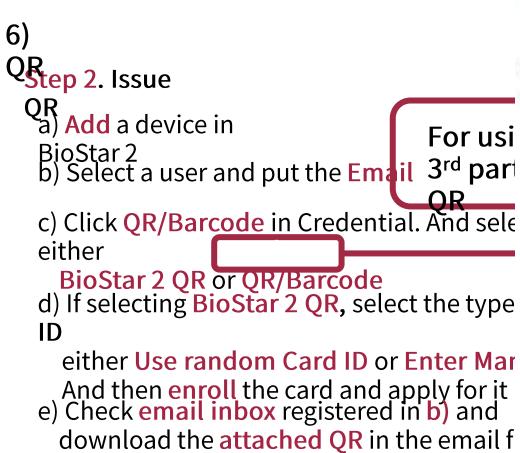

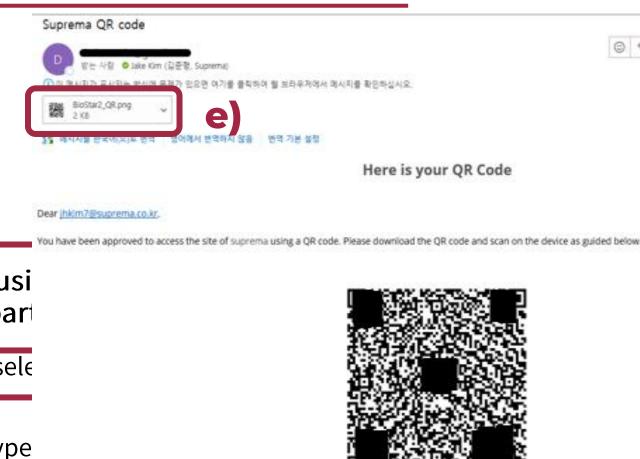

Scan QR Code

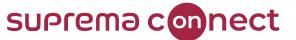

#### **Basic function**

- **USER**
- How to enroll the credential
  - 6)

#### Note

thatstation 2 and BioStation 3 only support QR as a

credential ✓ You can use 3<sup>rd</sup> party QR as well as BioStar 2 QR if the below requirements सहित्रा! शिंहीई based on printable ASCII characters

QR size is a maximum of up to 32
get details of 3rd party QR, refer to the following article: How To Use

To get more details to enroll in QR, refer to the following article: How To Issue DIOSLAI Z QK

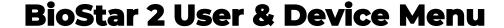

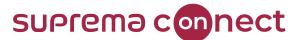

#### II. Device

✓ Can add a device to be used for authentication

✓ Can select the proper way to either SEARCH DEVICE or ADVANCED

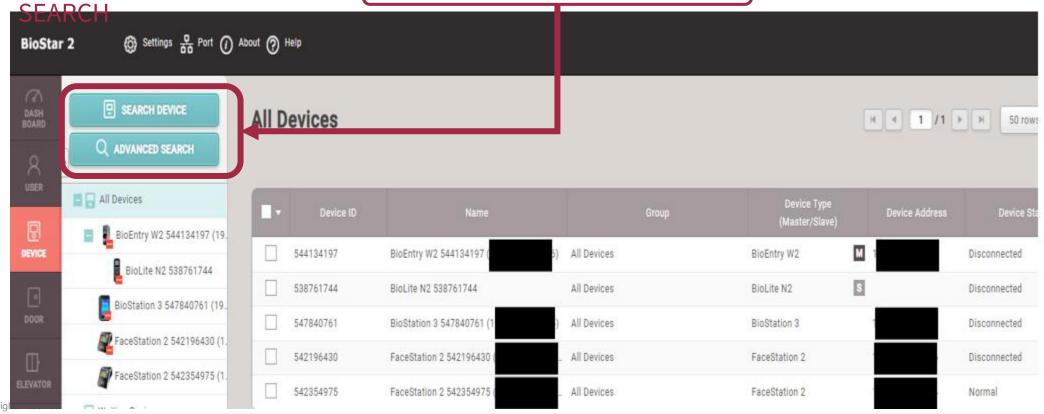

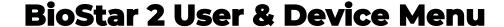

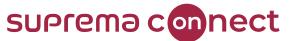

#### II. Device

Adding a

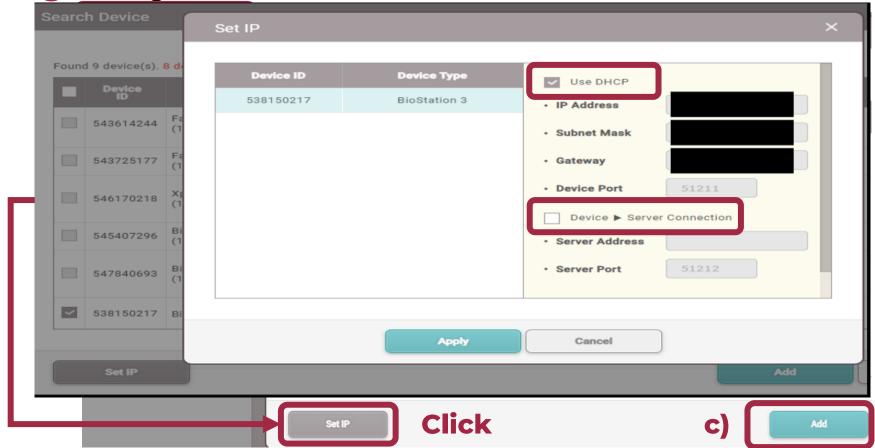

## i) SEARCH DEVICE:

Search and select devices in the list of devices connected

wijtclickSEARCH

DEVICE
b) Select a DEVICE
c) Click ADD

- \* Set IP
- ✓ Use DHCP: Can keep "Use DHCP"
- ✓ Device to Server:
  Can use "Device to Server"

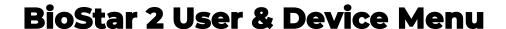

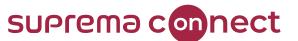

#### II. Device

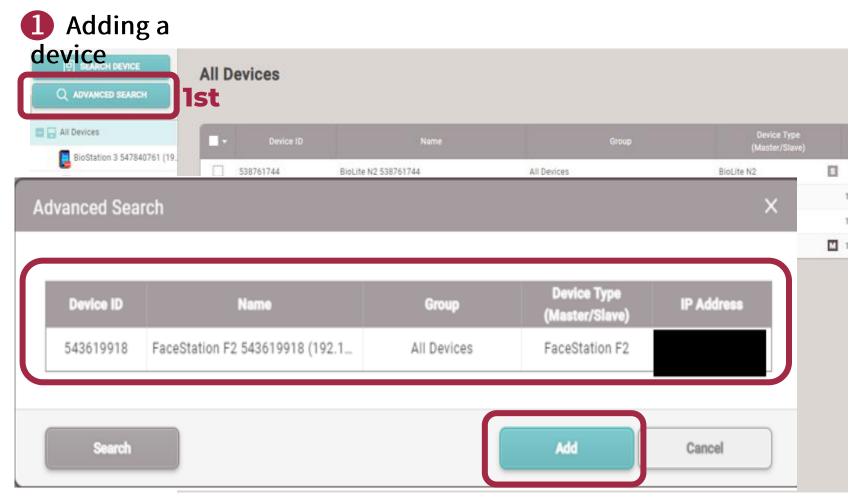

## ii) ADVANCED SEARCH:

Can add devices directly using by IP address of the device

- a) Click ADVANCED SEARCH
- b) Put the IP address of some
- device and click check the IP address and

Device ID. And click Add

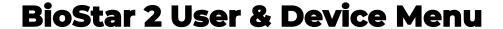

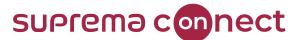

#### II. Device

2 Network

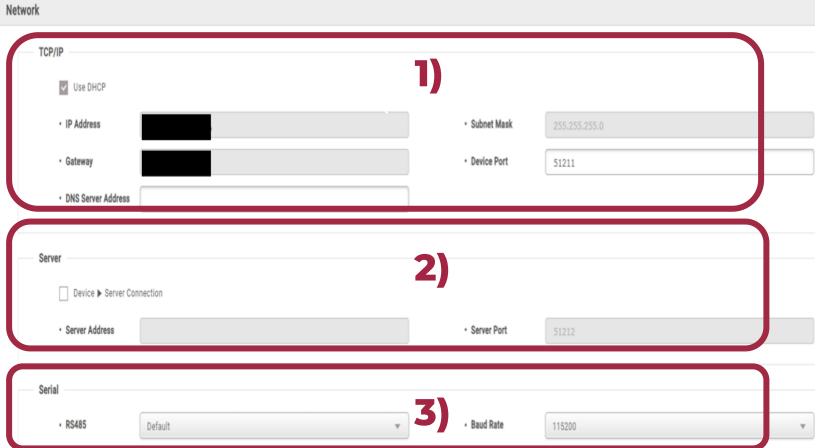

#### 1) TCP/IP:

Can select either **DHCP** or **static** II after adding a device

#### 2) Server:

Can set **Device to Server mode** after adding a device

#### 3) Serial:

Can set either Master device or

Slave device or Intelligent reader

To get details of Serial,

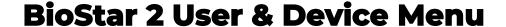

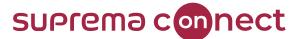

#### II. Device

2 Network

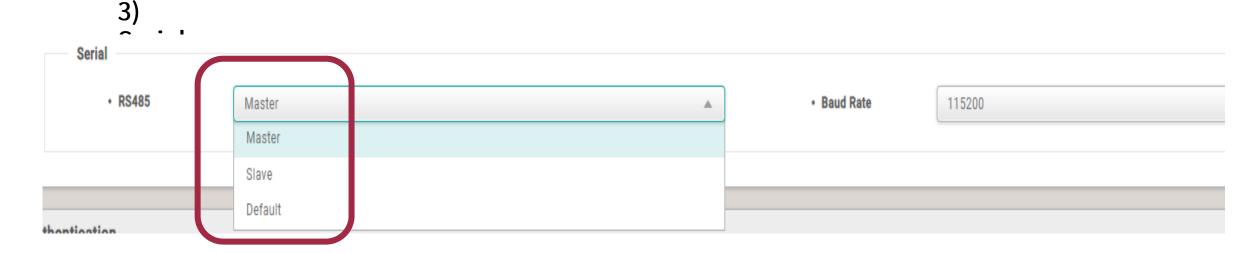

- ✓ Master: Operate as a master device that can search and add a slave device
- ✓ Slave: Operate as a slave device that can be searched and added to a master device
- ✓ **Default:** Operate as an Intelligent slave as well as factory default mode

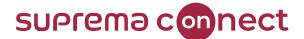

### **BioStar 2 User & Device Menu**

## Basic function

### II. Device

2 Network

3)
Serial
To set Master and Slave devices,

## Example)

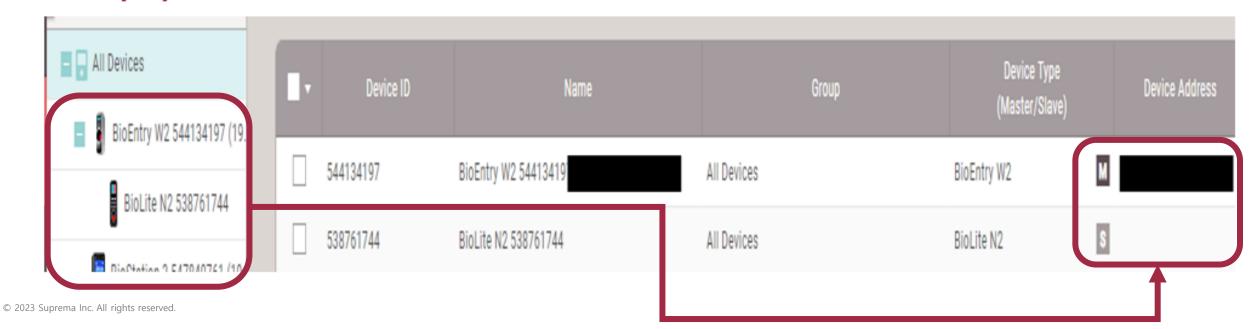

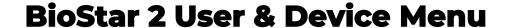

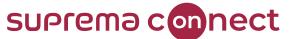

### Basic function

### II. Device

2 Network

3) Serial Intelligent

- When a Suprema device (using biometric authentication) is connected with 3<sup>rd</sup> party Access Control Unit, it can be operated as an intelligent slave by selecting "Default" in Serial.
- Intelligent slave can perform authentication and provide the result to the 3<sup>rd</sup> party ACU. And it can save the user's information
- Don't need to be customized if Biostar2 is used over v.2.8.10 and the over specific F/W is applied to some device

### Note that

For more details, refer to the following article: <u>Intelligent Slave</u>

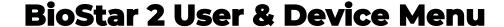

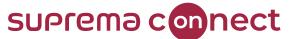

### Basic function

### II. Device

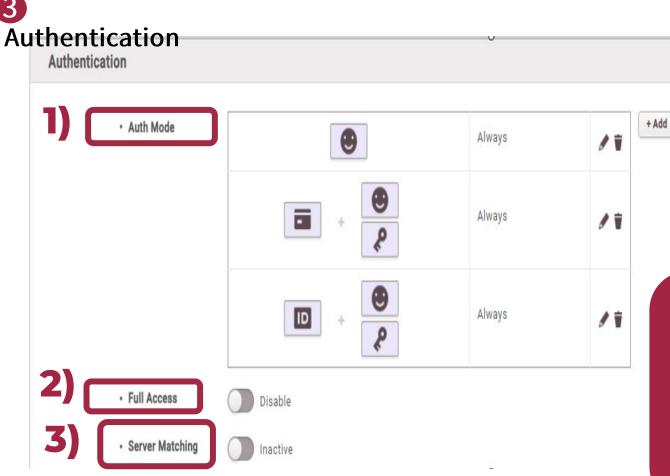

### 1) Auth mode:

Can configure either single or combination of credentials for authentication

2) Full Access:

If enabled, all users enrolled in the device can be accessed regardless of the pre-set Access Group

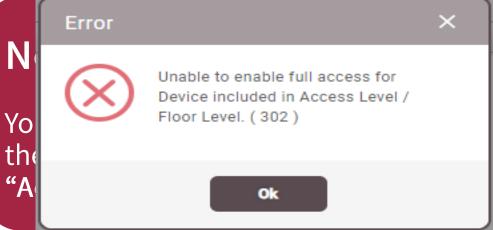

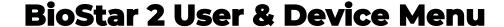

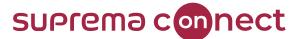

### Basic function

### II. Device

3

Authentications on server

matching When using Server Matching, It is highly recommended that NOT use Automatic User

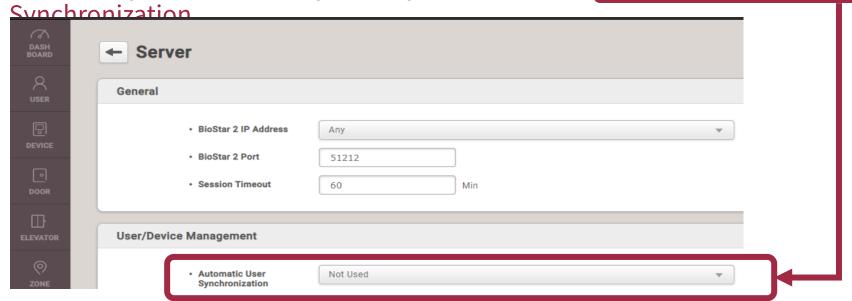

✓ If using Automatic User Synchronization, the user's data in the server is transferred to all added devices.

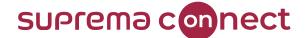

05

# **Configure Access Group** in BioStar 2

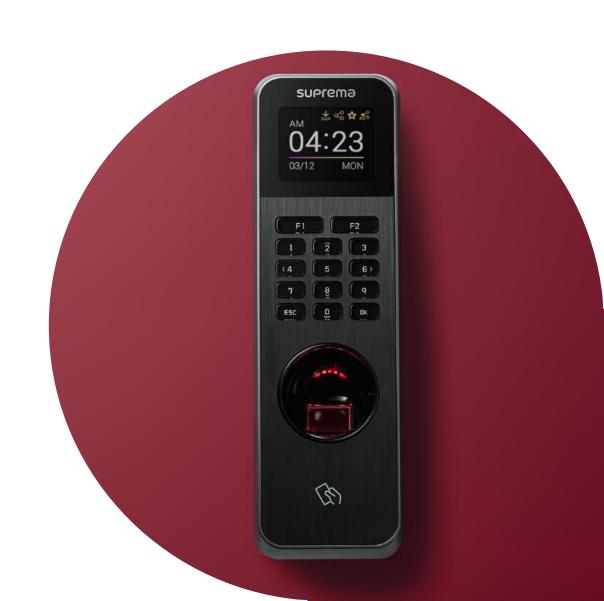

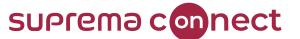

# The prior-knowledge

- ✓ If you want to secure a building, it can be achieved by controlling the where(place), when(time), and who(person)
- ✓ BioStar 2 provides the specific function ACCESS CONTROL to control the above three components
- ✓ The final target of using ACCESS CONTROL is to configure the specific Access Group

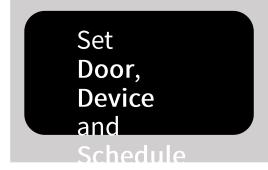

Set
Access Level and
Floor
Level(Optional)

Set
Access Group

Achieve Security

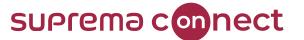

 How to configure – In case of NOT applying floor level Step 1. Check the license

✓ If you want control more than 5 doors, you need to purchase the proper license based on the

| halau tahla          |                     |                   |           |           |           |              |            |
|----------------------|---------------------|-------------------|-----------|-----------|-----------|--------------|------------|
| Items                |                     | Starter<br>(Free) | Basic     | Standard  | Advanced  | Professional | Enterprise |
| Acces<br>s<br>Contro | Max. User           | Unlimited         | Unlimited | Unlimited | Unlimited | Unlimited    | Unlimited  |
|                      | Max. Device         | 1,000             | 1,000     | 1,000     | 1,000     | 1,000        | 1,000      |
|                      | Max. Door           | 5                 | 20        | 50        | 100       | 300          | 1,000      |
|                      | Zone                | -                 | -         | Supported | Supported | Supported    | Supported  |
|                      | Elevator            | -                 | -         | -         | Supported | Supported    | Supported  |
|                      | Graphic Map         | -                 | -         | -         | Supported | Supported    | Supported  |
|                      | Server Matching     | -                 | -         | -         | Supported | Supported    | Supported  |
|                      | Cloud               | -                 | -         | Supported | Supported | Supported    | Supported  |
|                      | Local API<br>Server | -                 | -         | Supported | Supported | Supported    | Supported  |

✓ If you need to purchase a license more than Basic, please contact our certified partner or our sales representative

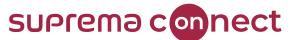

 How to configure – In case of NOT applying floor level Step 2. Add user and device (Refer to chapter 04)

1) Go to USER and click ADD USER

2) Enter the information and enroll applicable

BTS

credentials

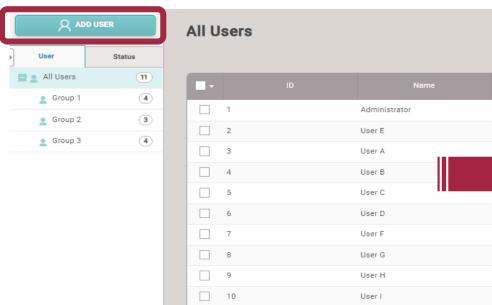

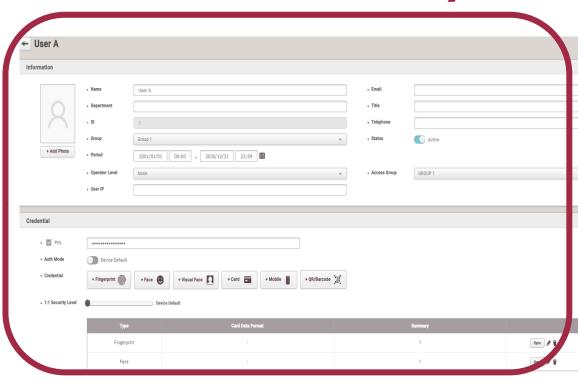

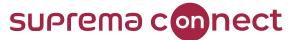

How to configure – In case of NOT applying floor level

floor level Step 2. Add user and device (Refer to the chapter 04)

3) Go to **DEVICE** and add the devices by using either **SEARCH DEVICE** or

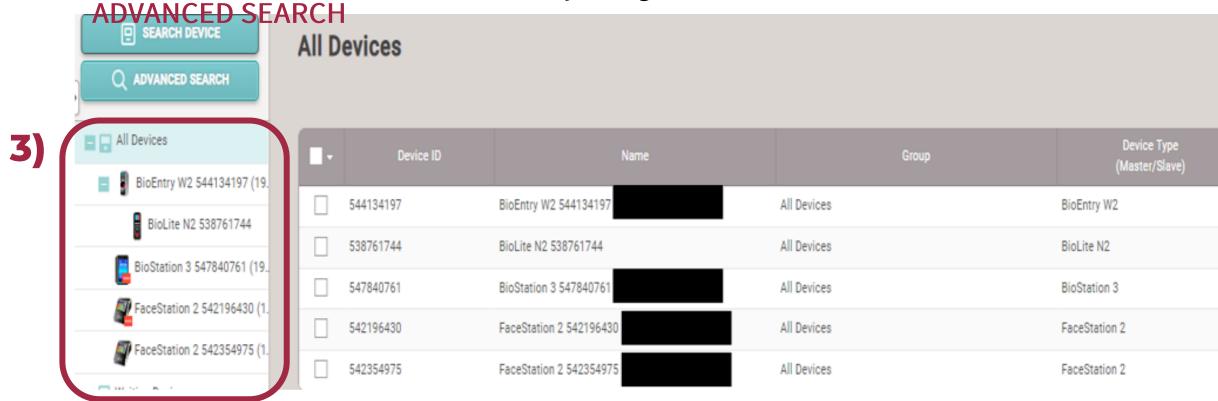

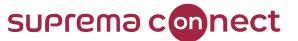

 How to configure – In case of NOT applying floor level Step 3. Set doors

1) Go to DOOR and click ADD DOOR

2) Enter the information and select the applicable

BioStar 2 Settings Port () At

DASH
BOARD

ADD DOOR

Settings Port () At

ADD DOOR

Settings Port () At

ADD DOOR

Settings Port () At

ADD DOOR

Settings Port () At

ADD DOOR

Settings Port () At

ADD DOOR

Settings Port () At

ADD DOOR

Settings Port () At

ADD DOOR

Settings Port () At

ADD DOOR

Settings Port () At

ADD DOOR

Settings Port () At

ADD DOOR

Settings Port () At

ADD DOOR

Settings Port () At

ADD DOOR

Settings Port () At

ADD DOOR

Settings Port () At

ADD DOOR

Settings Port () At

ADD DOOR

Settings Port () At

ADD DOOR

Settings Port () At

ADD DOOR

Settings Port () At

ADD DOOR

Settings Port () At

ADD DOOR

Settings Port () At

ADD DOOR

Settings Port () At

ADD DOOR

Settings Port () At

ADD DOOR

Settings Port () At

ADD DOOR

Settings Port () At

ADD DOOR

Settings Port () At

ADD DOOR

Settings Port () At

ADD DOOR

Settings Port () At

ADD DOOR

Settings Port () At

ADD DOOR

Settings Port () At

ADD DOOR

Settings Port () At

ADD DOOR

Settings Port () At

ADD DOOR

Settings Port () At

ADD DOOR

Settings Port () At

ADD DOOR

Settings Port () At

ADD DOOR

Settings Port () At

ADD DOOR

Settings Port () At

ADD DOOR

Settings Port () At

ADD DOOR

Settings Port () At

ADD DOOR

Settings Port () At

ADD DOOR

Settings Port () At

ADD DOOR

Settings Port () At

ADD DOOR

Settings Port () At

ADD DOOR

Settings Port () At

ADD DOOR

Settings Port () At

ADD DOOR

Settings Port () At

ADD DOOR

Settings Port () At

ADD DOOR

Settings Port () At

ADD DOOR

Settings Port () At

ADD DOOR

Settings Port () At

ADD DOOR

Settings Port () At

ADD DOOR

Settings Port () At

ADD DOOR

Settings Port () At

ADD DOOR

Settings Port () At

ADD DOOR

Settings Port () At

ADD DOOR

Settings Port () At

ADD DOOR

Settings Port () At

ADD DOOR

Settings Port () At

ADD DOOR

Settings Port () At

ADD DOOR

Settings Port () At

ADD DOOR

Settings Port () At

ADD DOOR

Settings Port () At

ADD DOOR

Settings Port () At

ADD DOOR

Settings Port () At

ADD DOOR

Settings Port () At

ADD DOOR

Settings

© 2023 Suprema Inc. All rights reserved.

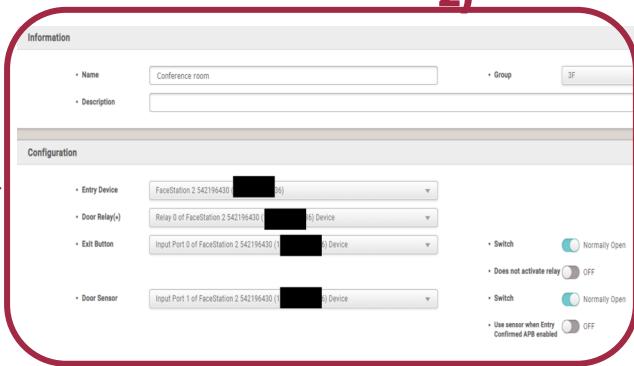

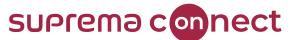

 How to configure – In case of NOT applying floor level Step 4. Set Access

Level 1)

1) Go to ACCESS CONTROL and click ADD ACCESS

LEVEL
2) Select the specific doors and schedule among the pre-set doors and pre-set

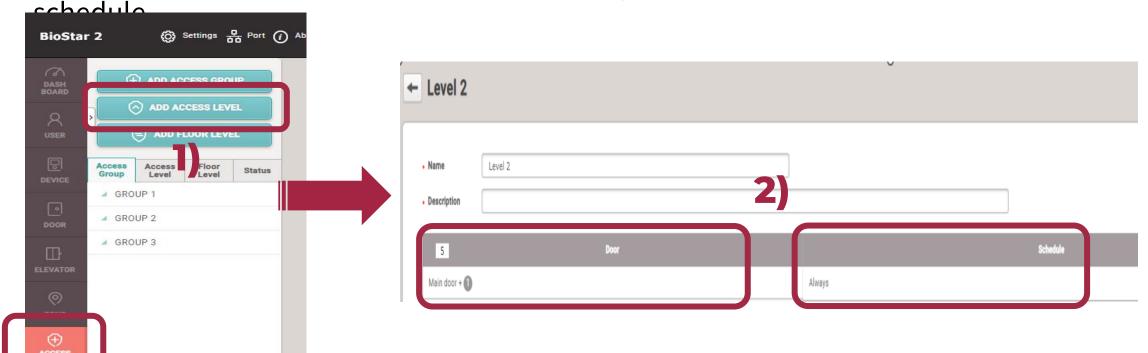

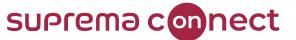

 How to configure – In case of NOT applying floor level Step 5. Set Access

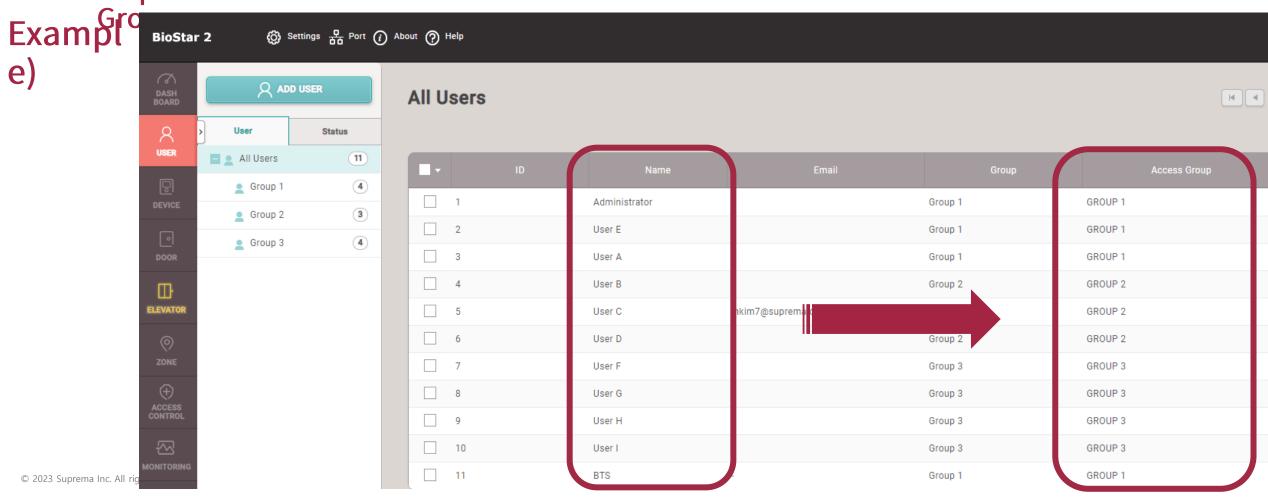

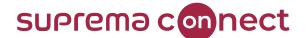

**Q & A** 

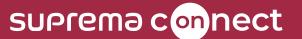

# Thank you.